### **Outil de traduction**

L'outil de traduction permet d'avoir, dans une seule fenêtre, à la fois l'article à traduire depuis sa langue d'origine et de l'autre le futur article en français. Le tout est accompagné d'un traducteur automatique (dont la traduction est à vérifier), avec une option qui facilite l'insertion de liens internes.

Il nécessite d'**avoir un compte.**

## **Activer l'outil de traduction**

#### **Préférences >> Fonctionnalités bêta >> Activer l'outil traduction >> Sauvegarder.**

Pour accéder à l'outil, il faut ensuite se rendre dans son menu personnel (en haut à droite), où s'affiche le lien "**Traductions**".

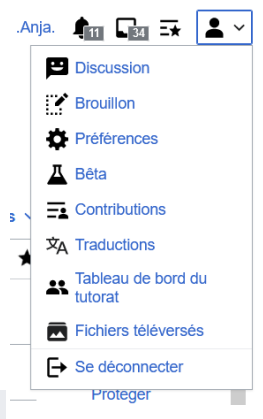

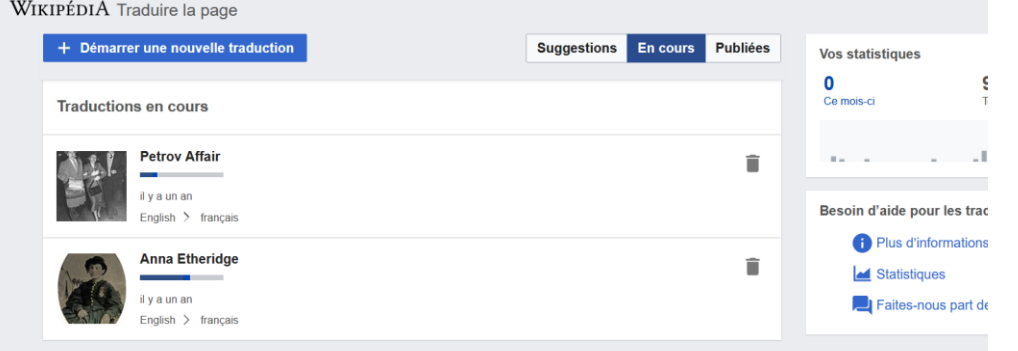

Il n'est possible de démarrer une traduction que pour un article qui n'a pas d'équivalent dans la langue cible (dans notre cas, le français).

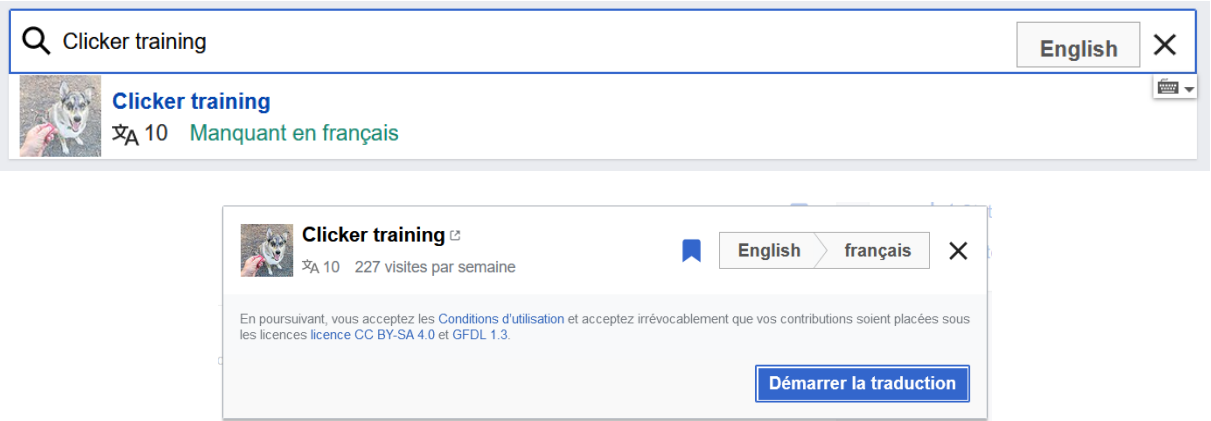

Si jamais vous souhaitez débuter la traduction d'un article qui a déjà été pris en charge par quelqu'un d'autre mais pas achevé, ceci s'affichera :

Il y a une traduction en cours par Trucmuche

# **Choix du titre de l'article**

S'il s'agit d'une personne, le titre de l'article sera… le nom de cette personne. S'il s'agit d'un concept, le nom le plus courant en français sera choisi (principe de moindre surprise). Un titre est épuré : il ne contient ni article, ni verbe généralement. Par exemple, on choisira *Maladies cardiaques du chien* comme titre plutôt que *Les maladies cardiaques chez l'espèce canine domestique*.

Dans tous les cas, si vous préférez que l'article soit tout d'abord transféré vers un **brouillon** une fois que vous aurez terminé la traduction, mettez en titre de destination Utilisateur:*Votrepseudo*/Brouillon comme sur l'image suivante.

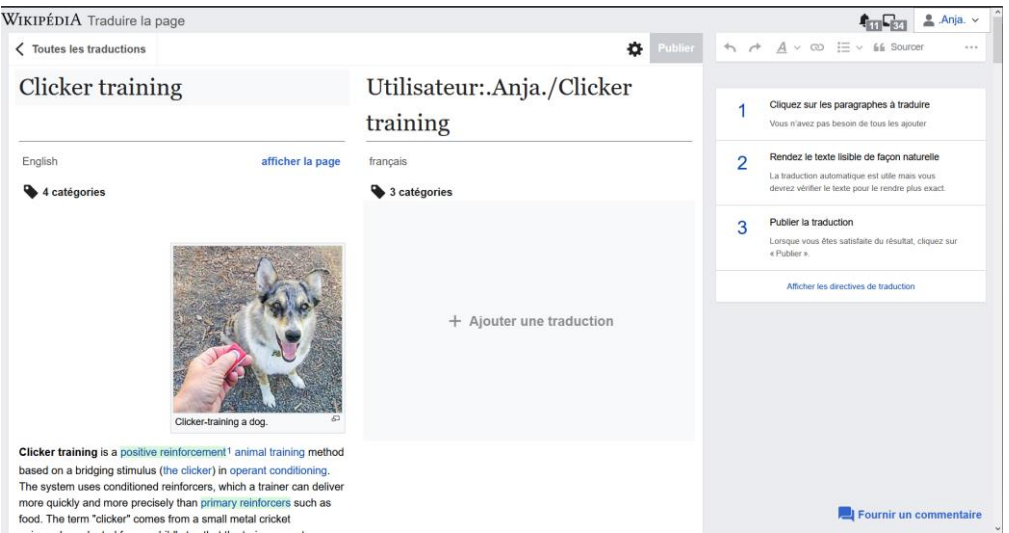

# **Édition**

Pour débuter la traduction d'un paragraphe, cliquer sur « ajouter une traduction ». Une traduction automatique apparaît ; c'est à vous de la modifier et de l'améliorer pour obtenir un texte fluide et compréhensif.

Il est possible de placer un **lien interne** : sélectionner le mot, et dans la partie de droite normalement, l'article équivalent est proposé en français quand il existe.

La **sauvegarde est automatique**. En quittant l'outil, la traduction est sauvegardée.

Le bouton "**Publier**" est situé en haut à droite de l'outil et envoie la traduction vers la page indiquée. Attention ! A partir de cette étape, vous ne pourrez plus utiliser l'outil de traduction. Mais il sera possible d'ajouter de nouvelles références / sources, ou de réagencer les sections de l'article grâce à l'**éditeur visuel**.

Certains modèles spécifiques n'auront pas été traduits correctement par l'outil ; c'est normal ! Il se peut qu'il y ait donc d'importantes quantités de liens rouges en bas de la page. Pas de panique ! N'hésitez pas à demander de l'aide pour régler ce point.

#### **Divers**

o Comment trouver de **nouvelles sources ou références** ?

Les sources « idéales » sont en quelques sorte les articles scientifiques (peu importe la langue), universitaires, des articles journalistiques émanant de sites que l'on peut juger fiables et le moins orientées possible (Le Monde, Times…), des sources spécialisées etc.

Éviter les sources primaires au maximum, ne pas utiliser de blog (sauf si officiel, éventuellement) et tenter de coller au max à la neutralité de point de vue (**NPOV**). Ne pas hésiter à consulter [[WP:Citez vos sources]] ou à demander de l'aide en cas de doute.

o Comment **renommer un article** qu'on a mis en forme sur son brouillon ?

Les utilisateurs et utilisatrices inscrit.e.s depuis plus de 4 jours peuvent renommer un article grâce à un bouton situé tout en haut de la page (à côté des boutons modifier).

Comme raison du renommage, il est possible d'indiquer par exemple « Transfert d'un brouillon vers l'espace principal » ou toute autre mention correspondant à la situation.

Les utilisateurs et utilisatrices de moins de 4 jours peuvent demander à des inscrit.e.s plus expérimenté.e.s.

o Comment indiquer que l'article est **issu d'une traduction** depuis une autre version linguistique ?

Dans la section Références, ajouter le modèle Traduction/Référence (vous serez guidé.e par l'éditeur visuel) ou consulter Modèle:Traduction/Référence pour savoir comment l'ajouter en Wikicode.

o Comment placer des **images** ?

Les images doivent être hébergées sur Wikimedia Commons, la « bibliothèque » des projets Wikimedia.

Pour y télécharger une image qui sera ensuite utilisable sur Wikipédia, il faut en être l'auteur(e) et il faut accepter accepter de la placer sous licence Creative Commons (ou licence compatible avec Creative Commons). Un outil, UploadWizard, aide efficacement à importer facilement ses photos vers Wikimedia Commons.

Par la suite, chaque image téléversée (importée) disposera d'un titre de type Fichier:Nom\_de\_l\_image.jpg par exemple. Dans l'éditeur visuel, cliquer sur Insérer >> Média. Il est possible de retrouver en utilisant des mots clés.